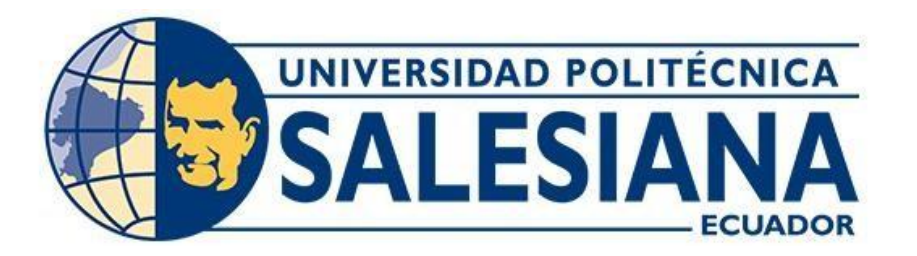

# **UNIVERSIDAD POLITÉCNICA SALESIANA SEDE QUITO**

## **CARRERA DE INGENIERÍA CIVIL**

## **OPTIMIZACIÓN Y SISTEMATIZACIÓN DE PROCEDIMIENTOS PARA DETERMINAR EJES EQUIVALENTES POR EL MÉTODO AASHTO, EN VÍAS DE COMUNICACIÓN TERRESTRES NO FÉRREAS, CON LA IMPLEMENTACIÓN DE UNA PROPUESTA INFORMÁTICA**

Trabajo de titulación previo a la obtención del Título de INGENIERO CIVIL

AUTOR: Rubén Elías Guadalupe Ayala

TUTOR: Byron Iván Altamirano León

Quito - Ecuador 2022

# **CERTIFICADO DE RESPONSABILIDAD Y AUTORÍA DEL TRABAJO DE TITULACIÓN**

Yo, Rubén Elías Guadalupe Ayala con documento de identificación N° 1719069179

manifiesto que:

Soy el autor y responsable del presente trabajo; y, autorizo a que sin fines de lucro la Universidad Politécnica Salesiana pueda usar, difundir, reproducir o publicar de manera total parcial el presente trabajo de titulación.

Quito, 10 de enero del año 2022

Atentamente,

Freder Grandal

Rubén Elías Guadalupe Ayala 1719069179

# **CERTIFICADO DE CESIÓN DE DERECHOS DE AUTOR DEL TRABAJO DE TITULACIÓN A LA UNIVERSIDAD POLITÉCNICA SALESIANA**

Yo, Rubén Elías Guadalupe Ayala con documento de identificación N°1719069179, expreso mi voluntad y por medio del presente documento cedo a la Universidad Politécnica Salesiana la titularidad sobre los derechos patrimoniales en virtud de que soy autor del Proyecto Técnico: "Optimización y sistematización de procedimientos para determinar Ejes Equivalentes por el método AASHTO, en vías de comunicación terrestres no férreas, con la implementación de una propuesta informática", el cual ha sido desarrollado para optar por el título de: Ingeniero Civil, en la Universidad Politécnica Salesiana, quedando la Universidad facultada para ejercer plenamente los derechos cedidos anteriormente.

En concordancia con lo manifestado, suscribo este documento en el momento que hago la entrega del trabajo final en formato digital a la Biblioteca de la Universidad PolitécnicaSalesiana.

Quito, 10 de enero del año 2022

Atentamente,

Fundaly

Rubén Elías Guadalupe Ayala 1719069179

## **CERTIFICADO DE DIRECCIÓN DEL TRABAJO DE TITULACIÓN**

Yo, Byron Iván Altamirano León con documento de identificación N° 1709301590, docente de la Universidad Politécnica Salesiana, declaro que bajo mi tutoría fue desarrollado el trabajo de titulación: OPTIMIZACIÓN Y SISTEMATIZACIÓN DE PROCEDIMIENTOS PARA DETERMINAR EJES EQUIVALENTES POR EL MÉTODO AASHTO, EN VÍAS DE COMUNICACIÓN TERRESTRES NO FÉRREAS, CON LA IMPLEMENTACIÓN DE UNA PROPUESTA INFORMÁTICA, realizado por Rubén Elías Guadalupe Ayala con documento de identificación N° 1719069179, obteniendo como resultado final el trabajo de titulación bajo la opción de Proyecto Técnico que cumple con todos los requisitos determinados por la Universidad Politécnica Salesiana.

Quito, 10 de enero del año 2022

Atentamente,

most p.L

Ing. Byron Iván Altamirano León, MSc.

1709301590

\_\_\_\_\_\_\_\_\_\_\_\_\_\_\_\_\_\_\_\_\_\_\_\_\_\_\_\_

### **DEDICATORIA**

El presente proyecto técnico lo dedico a todas aquellas personas que estuvieron conmigo en el transcurso de este trabajo, a mis padres que me brindaron apoyo económico, me impulsaron a seguir adelante, venciendo los obstaculos que se presentaban en el camino y al no dejar que me de por vencido pese a las circunstancias en las cuales otras personas se abrían dejado vencer.

A mi esposa por estar siempre presente, acompañándome, para que mis fuerzas no decaigan y la ayuda que me brindó a lo largo de nuestra vida juntos.

A mis compañeros y futuros colegas, para que mi proyecto sea de ayuda para sus trabajos.

A las personas que me han apoyado, mis maestros los cuales me apoyaron con sus conocimientos y paciencia.

Rubén Guadalupe

#### **AGRADECIMIENTO**

Quiero agradecer primero a Dios, por brindarme la oportunidad de existir, seguir vivo y realizar el presente trabajo que fue pensado como ayuda a mis maestros y futuros colegas sin los cuales el presente trabajo careceria de proposito.

A mi tutor Byron Altamirano León, quien con su conocimiento y paciencia me motivo a seguir adelante para mejorar el trabajo cada vez mas.

A mis padres, mi esposa y mi hija que han sido fuente de inspiración y me impulsaron siempre en seguir adelante esforzándome día a día para conseguir mis objetivos.

Nuevamente a mi esposa que me apoyo aun cuando mis fuerzas decaían, aligero mi carga y me dio palabras de aliento cuando mas lo necesitaba.

Muchas gracias a todos.

Rubén Guadalupe

## **ÍNDICE DE CONTENIDO**

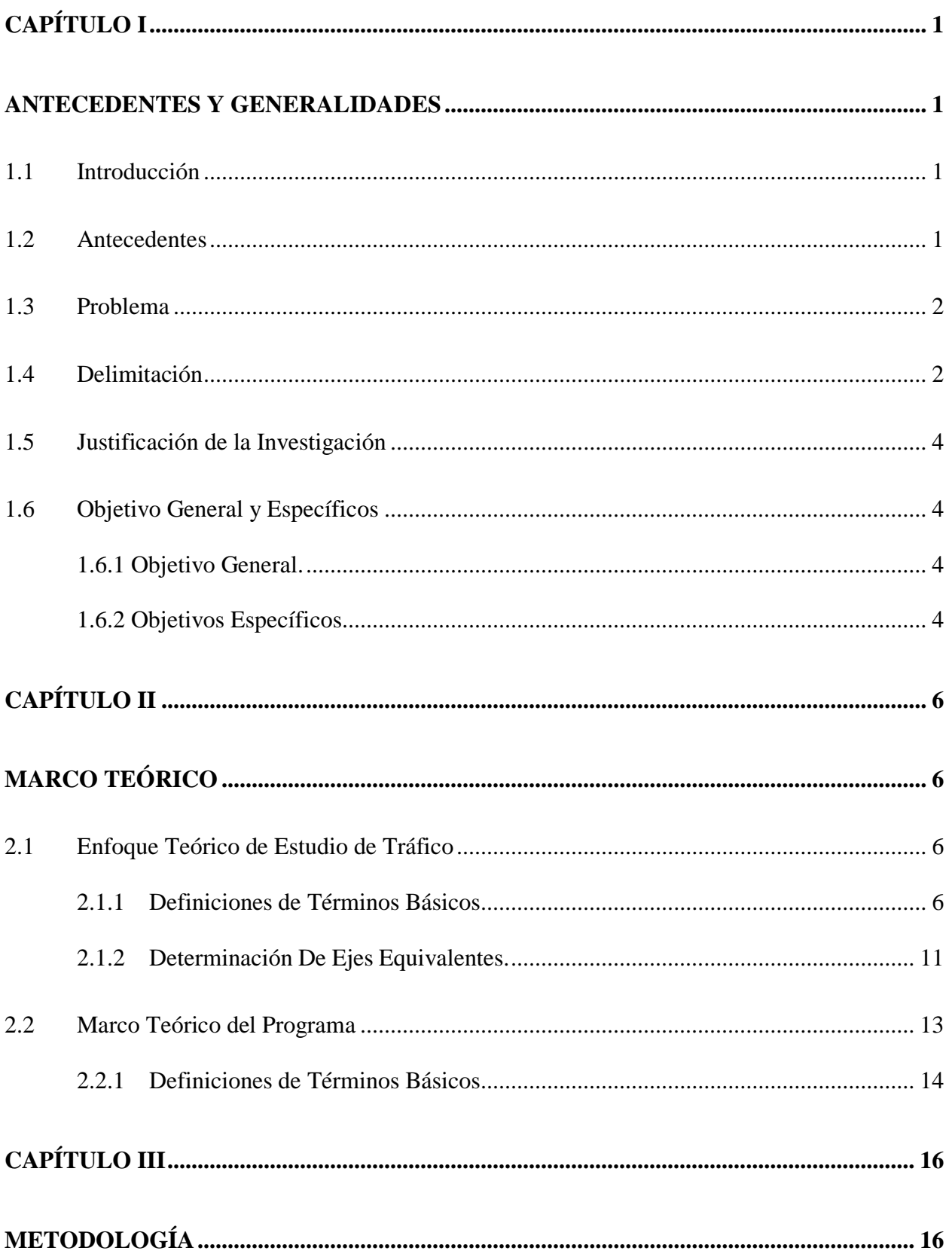

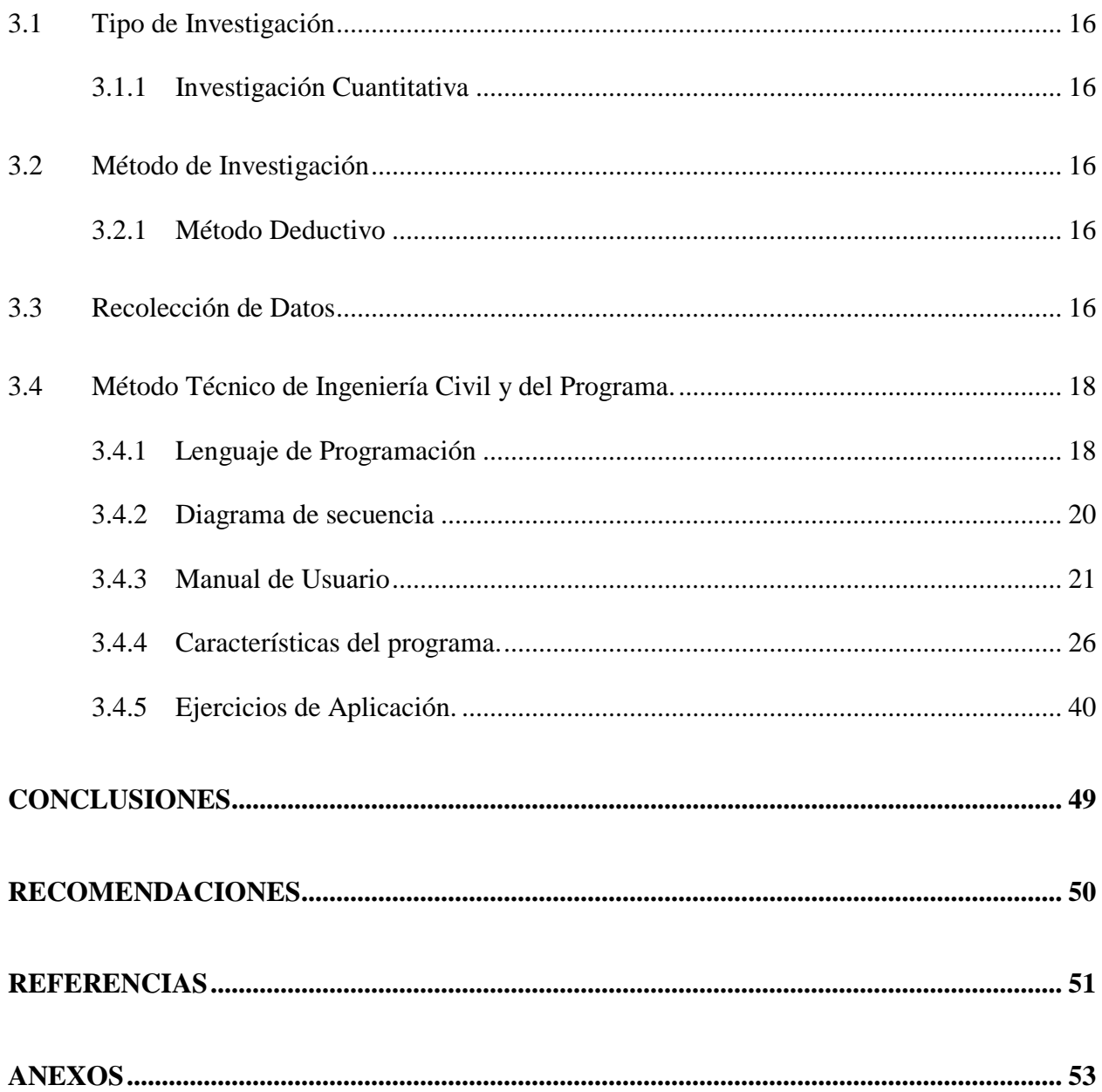

# **ÍNDICE DE TABLAS**

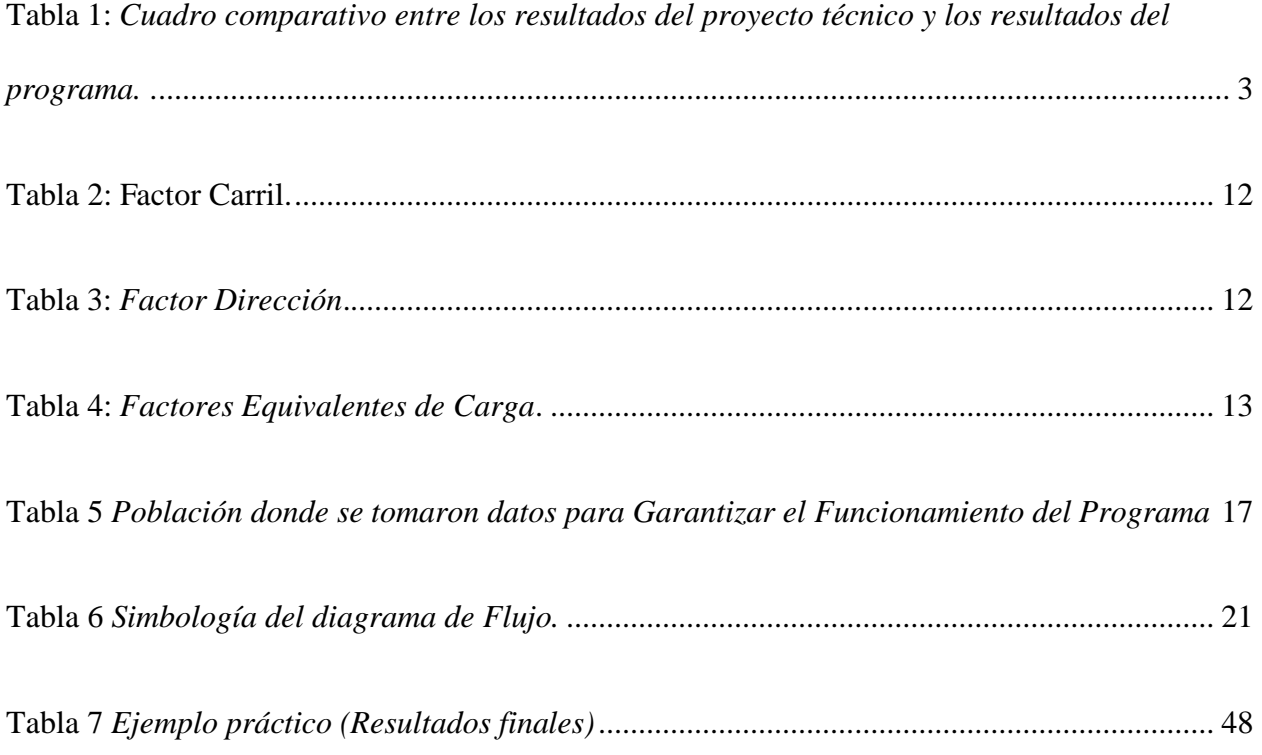

# **ÍNDICE DE FIGURAS**

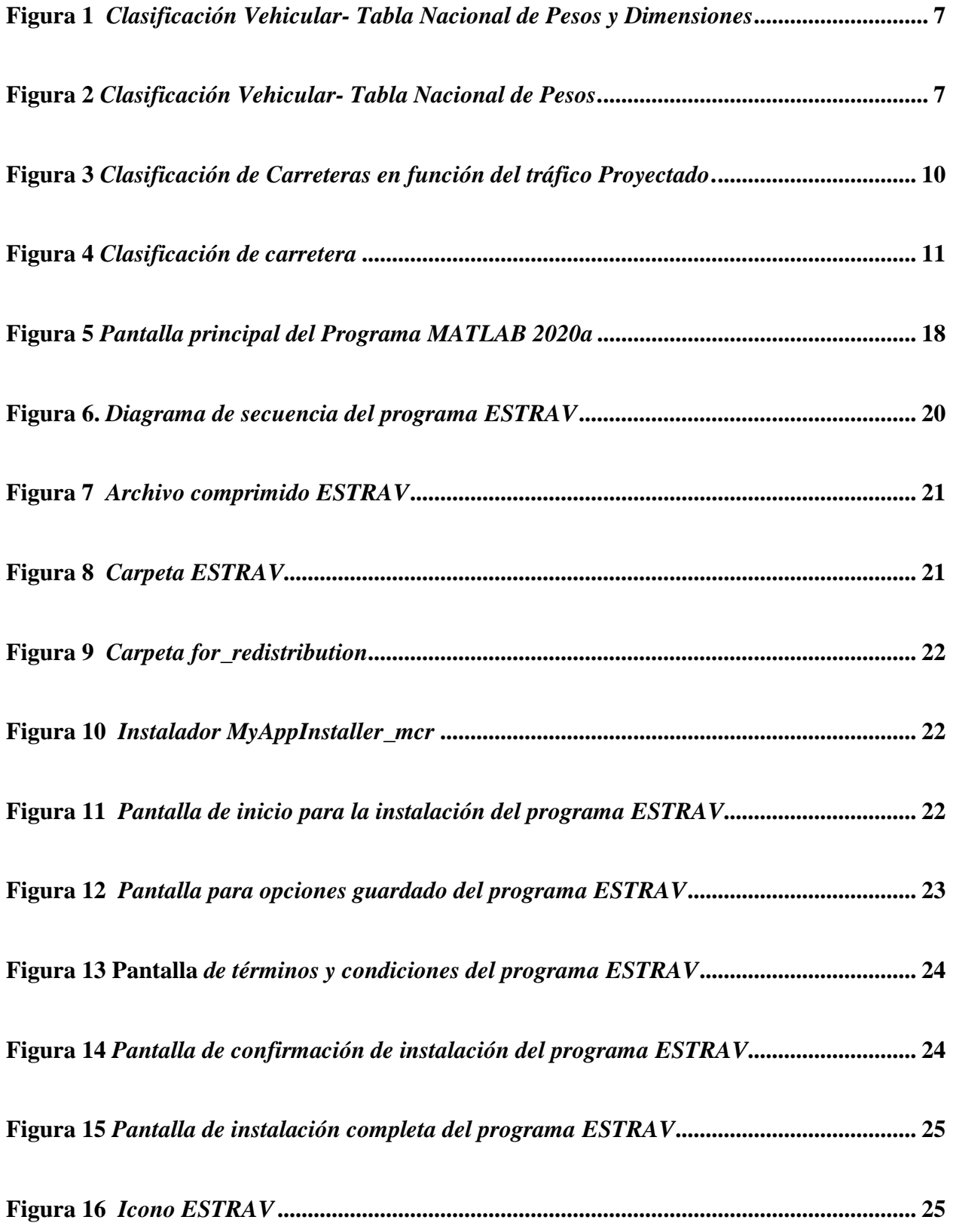

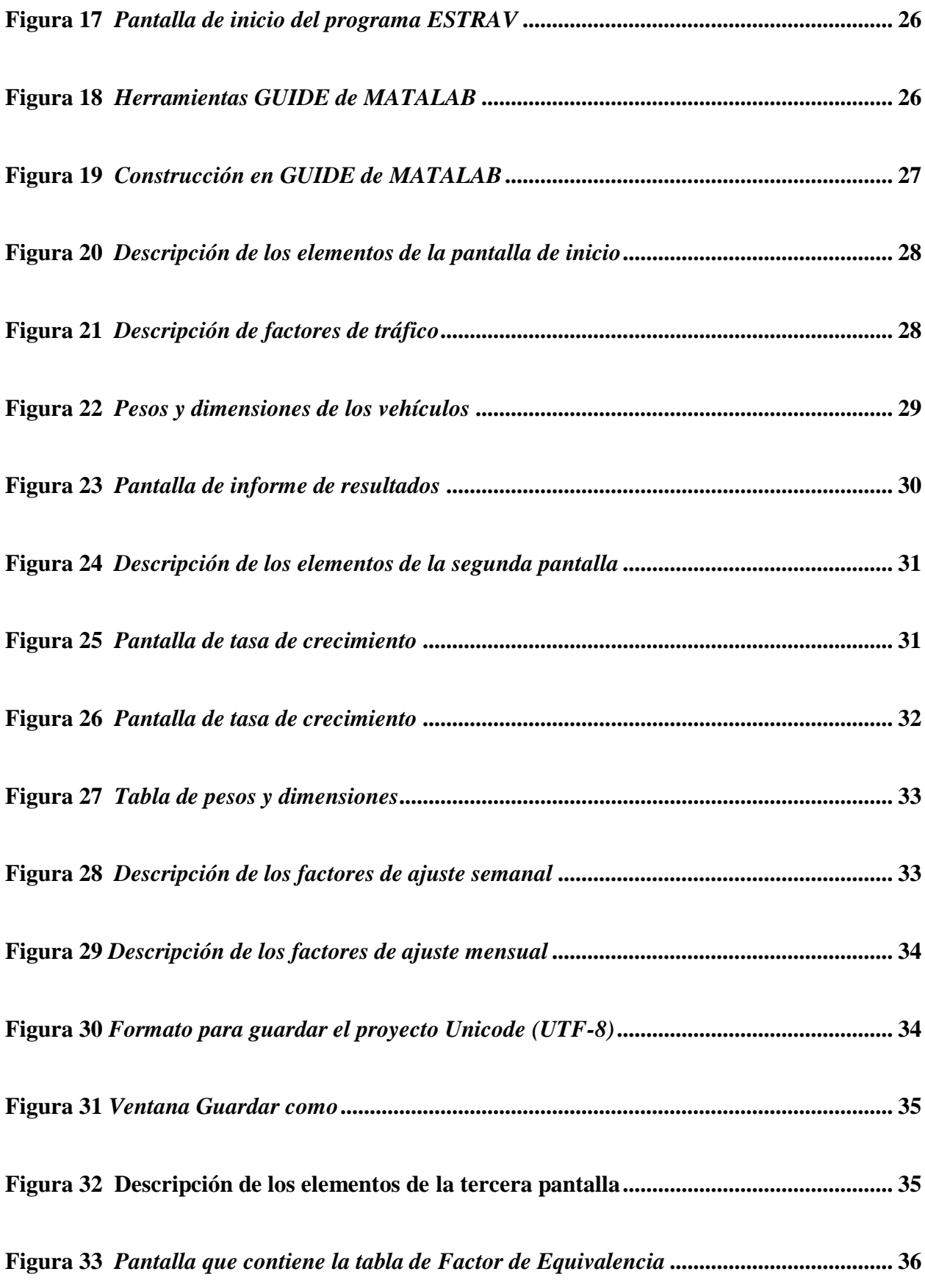

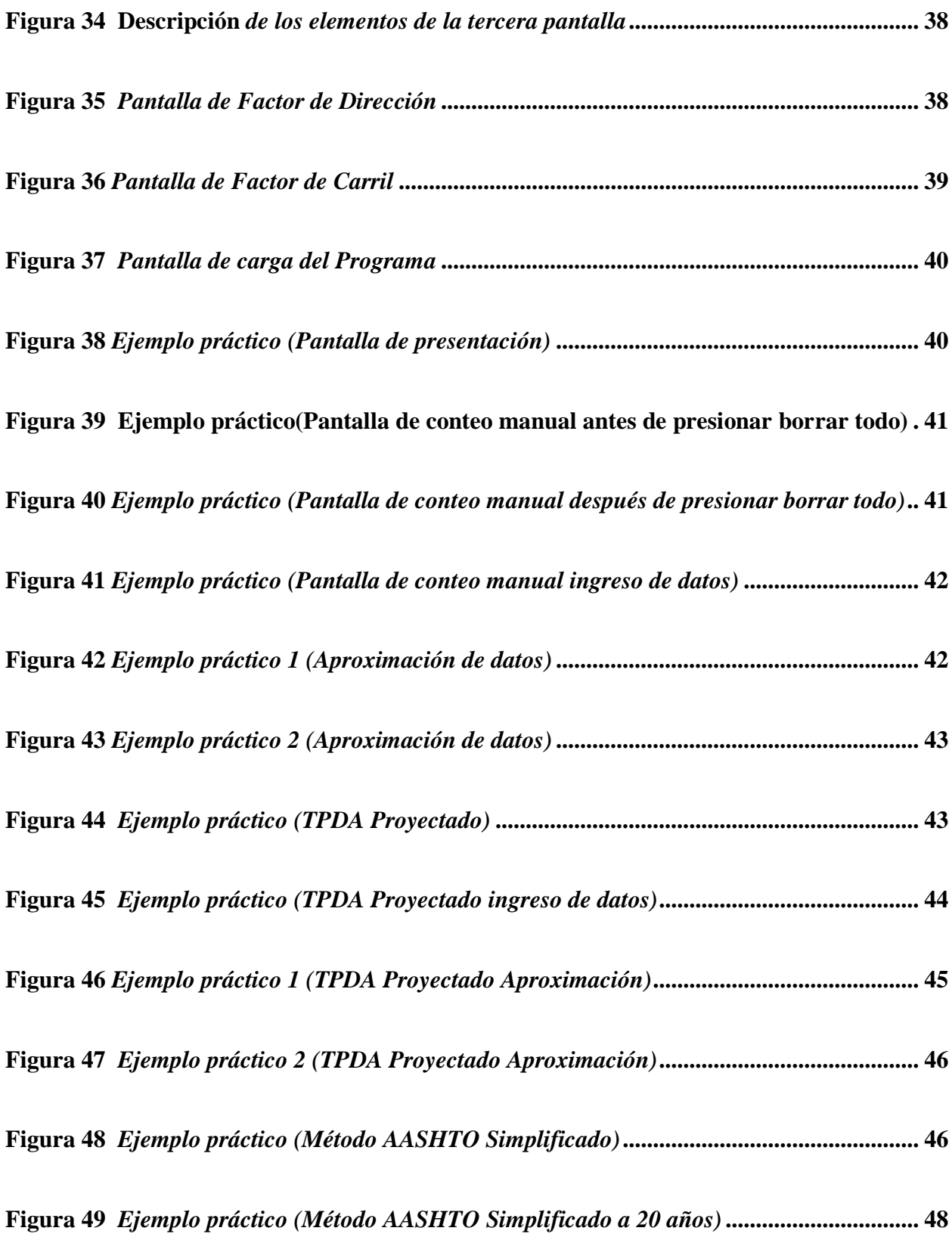

#### **RESUMEN**

El presente proyecto, permite Optimizar y Sistematizar los procesos de cálculo de Ejes Equivalentes, mediante una propuesta informática. El programa fue realizado en MATLAB R2020a, el cual muestra una serie de pantallas que facilitan la organización e ingreso de datos, los cuales pasan por un proceso de cálculo para obtener el resultado final que es el número de Ejes Equivalentes.

El programa contiene una serie de datos y botones que ayudan al usuario a comprender cómo y por qué se realizan los cálculos, variables que intervienen, fórmulas que se utilizaron y como se realizaron los cálculos de acuerdo con las normas ecuatorianas vigentes hasta la fecha. Los datos utilizados para comprobar el proceso de cálculo fueron tomados de proyectos técnicos del repositorio universitario de la Universidad Politécnica Salesiana, en su mayoría.

El programa ESTRAV, ha sido compilado en un ejecutable para que sea fácil de adquirir e instalar, aunque se recomienda usar en MATLAB R2020a. De este modo, ESTRAV podrá ser modificado según las necesidades del usuario, siempre y cuando el usuario tenga conocimiento en programación (lenguaje "m" propio de MATLAB) e Ingeniería Civil específicamente diseño de vías.

ESTRAV obtiene un rango mínimo y máximo de Ejes Equivalentes. Al utilizar formulas exponenciales, la más mínima variación de decimales causa grandes variaciones en los resultados, por lo cual todos los valores dentro de este rango son solución al cálculo de Ejes Equivalentes y el escoger uno de estos valores queda a criterio del usuario.

**Palabras clave:** Ejes Equivalentes, optimizar, sistematizar, repositorio, compilado, ejecutable, exponenciales, criterio.

xiii

#### **ABSTRACT**

This project allows Optimizing and Systematizing the Equivalent Axis calculation processes, through a computerized proposal. The program was carried out in MATLAB R2020a, which shows a series of screens that facilitate the organization and data entry, which go through a calculation process to obtain the final result, the Equivalent Axes.

The program contains a series of data and buttons that help the user to understand how and why the calculations are carried out, variables involved, formulas that were used and how the calculations were carried out in accordance with the Ecuadorian standards in force to date. The data used to verify the calculation process were taken from the thesis of the university repository of the Universidad Politécnica Salesiana, mostly.

The ESTRAV program has been compiled into an executable so that it is easy to acquire and install, although it is recommended to use it in MATLAB R2020a. In this way, ESTRAV may be modified according to the user's needs, as long as the user has knowledge of programming (MATLAB's own "m" language) and Civil Engineering, specifically road design.

ESTRAV obtains a minimum and maximum range of Equivalent Axes. When using exponential equations, the slightest variation of decimals causes large variations in the results, so all the values within this range are a solution to the calculation of Equivalent Axes and choosing one of these values is at the discretion of the user.

**Keywords:** Equivalent axes, optimizing, systematizing, repository, compiled, executable, exponential, discretion.

### **CAPÍTULO I**

#### <span id="page-14-1"></span><span id="page-14-0"></span>**ANTECEDENTES Y GENERALIDADES**

#### <span id="page-14-2"></span>*1.1* Int*roducción*

En un proyecto vial es necesario realizar un estudio de tráfico como uno de los primeros pasos fundamentales para el desarrollo de la obra.

El estudio de tráfico para el diseño de una vía nos permite determinar la movilidad de una zona concreta, contemplando todos los elementos que influyen en dicho sector, realizando un diagnóstico que proporcione los datos del tipo de vía a diseñar.

En la actualidad el manejo de datos se sigue realizando de manera rudimentaria con sistemas ineficientes como el uso de hojas de cálculo de Excel donde se debe ir realizando cálculos.

Con el avance de la tecnología que hemos vivido actualmente existe la necesidad de realizar los mismos procesos con el menor tiempo posible y obtener la mayor cantidad de recursos con el menor esfuerzo.

En nuestro país no existe ni se fomenta la creación de programas o software que contribuyan a la automatización en ingeniería civil mucho menos en el diseño vial que es parte fundamental del desarrollo de un país tanto la creación de vías como el desarrollo de métodos que permitan construirlas de forma más eficiente.

#### <span id="page-14-3"></span>*1.2 Antecedentes*

A lo largo de los años se han desarrollado proyectos de diseño vial donde se ve la imperiosa necesidad de manejar un extenso volumen de datos, como es el caso del cálculo de ejes equivalentes, siendo este proceso tedioso y extenso que a su vez puede conllevar errores al omitir o digitar valores de cálculo.

1

La elaboración de un software que permite sistematizar los procesos de cálculo de ejes equivalentes dará mayor eficiencia, al optimizar tiempo y recursos, que a su vez permite la comprobación de diseños a realizar, siendo una herramienta útil tanto para profesionales como estudiantes. Además, me permito adjuntar un manual que facilite el uso de este programa.

#### <span id="page-15-0"></span>*1.3 Problema*

En un proyecto vial es necesario realizar un estudio de tráfico como uno de los primeros pasos fundamentales para el desarrollo de la obra.

El estudio de tráfico para el diseño de una vía nos permite determinar la movilidad de una zona concreta, contemplando todos los elementos que influyen en dicho sector, realizando un diagnóstico que proporcione los datos del tipo de vía a diseñar.

En la actualidad el manejo de datos se sigue realizando de manera rudimentaria con sistemas ineficientes como el uso de hojas de cálculo de Excel donde se debe ir realizando cálculos.

Con el avance de la tecnología que hemos vivido actualmente existe la necesidad de realizar los mismos procesos con el menor tiempo posible y obtener la mayor cantidad de recursos con el menor esfuerzo.

#### <span id="page-15-1"></span>*1.4 Delimitación*

El presente proyecto técnico se enfoca en la elaboración de un programa para determinar, TPDA, TPDA proyectado, TPDA de diseño y Ejes Equivalentes. Los resultados para comprobar la validez del programa están acordes a la normativa vigente a la fecha y se muestran en la siguiente tabla:

2

## **Tabla 1**

*Cuadro comparativo entre los resultados del proyecto técnico y los resultados del programa.*

<span id="page-16-0"></span>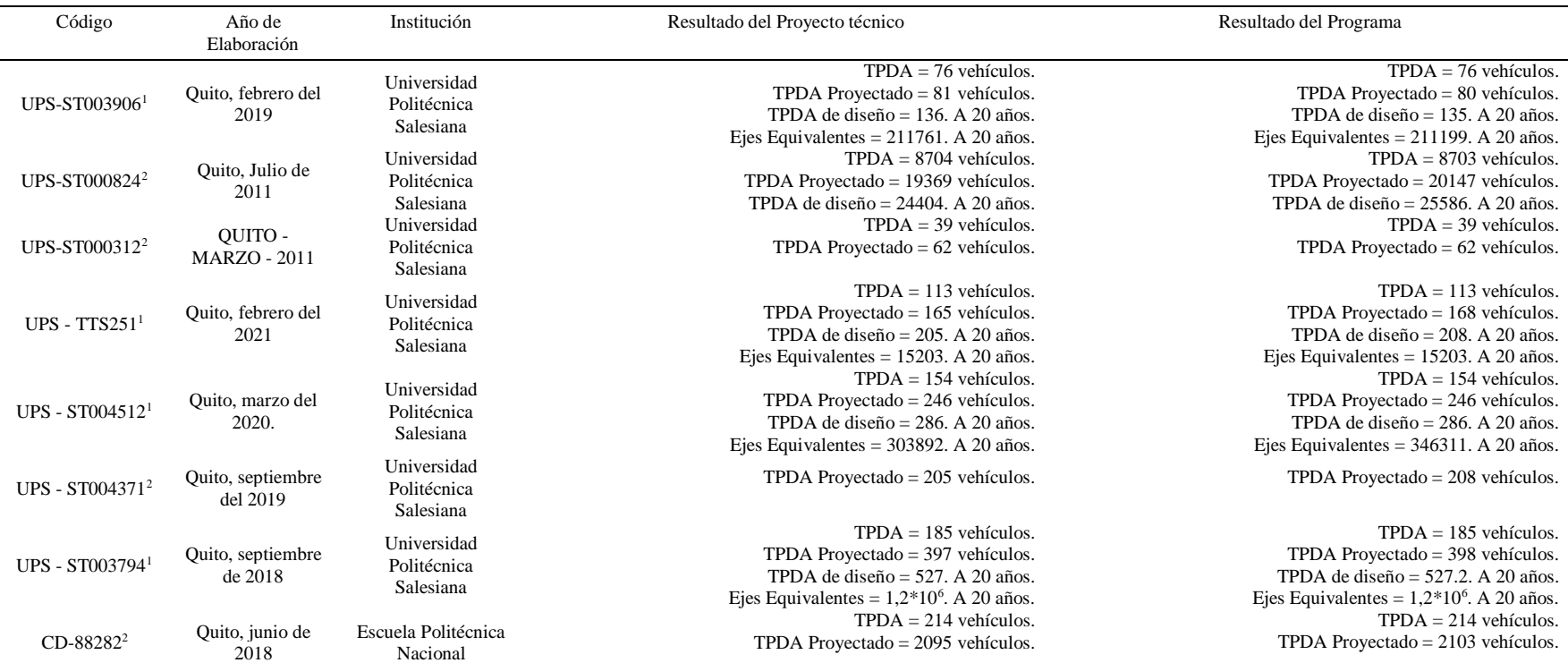

*Nota.* Los valores pueden variar, debido a que al usar una formula exponencial, la más mínima variación en los decimales causa que los resultados aumenten o disminuyan considerablemente. El programa permite obtener un mínimo y un máximo. Todos los valores dentro de este rango se consideran correctos. Elaborado por: El Autor.

<sup>1</sup>Datos para calcular Ejes Equivalentes.

<sup>2</sup>Datos para calcular TPDA.

#### <span id="page-17-0"></span>*1.5 Justificación de la Investigación*

El presente trabajo se va a realizar con el fin de crear un manual de procedimientos que permita sistematizar y optimizar los procedimientos de cálculo de Ejes Equivalentes. El estudio de tráfico conlleva el manejo de un volumen de datos demasiado extenso y cuando la información no es manejada de manera correcta puede generar errores de cálculo. De ahí la necesidad de optimizar y sistematizar los procedimientos de cálculo de Ejes Equivalentes para un proyecto vial, ya que, al sistematizar, este se vuelve más eficiente en cuanto a detectar los errores y corregirlos, también al momento de toma de decisiones lo que nos ayuda a conseguir con mayor prontitud nuestro objetivo final.

Una de las ventajas de este sistema es la creación de documentos que se pueden almacenar de los cuales será fácil obtener resultados de trabajos anteriores que el usuario vaya realizando durante la utilización del programa. Una de las ventajas de este programa será que puede ser utilizado para el cálculo de Ejes Equivalentes y como herramienta de apoyo a los docentes de las asignaturas que tengan relación a diseño vial debido a su fácil uso y su reporte detallado de cálculos.

#### <span id="page-17-1"></span>*1.6 Objetivo General y Específicos*

<span id="page-17-2"></span>**1.6.1 Objetivo General.** Implementar una propuesta informática para optimizar y sistematizar los procedimientos hasta obtener Ejes Equivalentes por el método AASHTO.

<span id="page-17-3"></span>**1.6.2 Objetivos Específicos.** Recolectar la información necesaria del repositorio de la Universidad Politécnica Salesiana y de otras Instituciones Educativas como Universidad Politécnica Nacional y Pontificia Universidad Católica del Ecuador.

Modelación, Diseño y Construcción de la herramienta informática necesaria para obtener los Ejes Equivalentes de la vía de comunicación terrestre.

Diseño de un diagrama de flujo y manual para el uso del programa.

## **CAPÍTULO II**

### <span id="page-19-1"></span><span id="page-19-0"></span>**MARCO TEÓRICO**

#### <span id="page-19-2"></span>*2.1 Enfoque Teórico de Estudio de Tráfico*

En el presente Proyecto Técnico se llegará a calcular, los siguientes Estudios de Tráfico: Trafico Promedio Diario Anual (TPDA), Proyectado y de Diseño, Ejes Equivalentes del año de estudio y futuro a 20 años para determinar la cantidad de vehículos que se encuentran actualmente en las vías, que tipo de vía es, su clasificación, el incremento de vehículos, no solo de vehículos livianos sino también de buses y camiones con el fin de encontrar en número de Ejes Equivalentes de las vías y saber en base a los cálculos ya mencionados el espesor de las capas de rodadura ya sea pavimento flexible o rígido.

### **2.1.1 Definiciones de Términos Básicos**

<span id="page-19-3"></span>*2.1.1.1 Tipos de Vehículos.* Como premisa principal para el estudio de tráfico se debe conocer el tipo de vehículos que transitan por una vía, pues es necesario tener en cuenta el peso característico de cada uno, con el fin de determinar la carga al que será sometida la vía dentro de su vida útil.

De acuerdo con la normativa vigente la clasificación vehicular se dispone de la siguiente manera:

## <span id="page-20-0"></span>**Figura 1.**

![](_page_20_Picture_55.jpeg)

*Clasificación Vehicular- Tabla Nacional de Pesos y Dimensiones*

*Nota.* Captura de pantalla. Fuente: MTOP NEVI-12, 2013

#### **Figura 2.**

*Clasificación Vehicular- Tabla Nacional de Pesos*.

![](_page_20_Picture_56.jpeg)

*Nota.* Captura de pantalla. Fuente: MTOP NEVI-12, 2013.

*2.1.1.2 Estaciones de Conteo.* Los valores obtenidos manualmente durante 7 días seguidos que no estén afectados por feriados deben ser comparados con estaciones de conteo cercanas para verificar su veracidad y que no existan sesgos en la toma de valores de conteo (MOP, 2003).

*2.1.1.3 Tráfico Promedio Diario Anual (TPDA).* Uno de los componentes primordiales para el diseño vial es el Transito Promedio Diario Anual, conocido particularmente como TPDA. Este parámetro permite determinar la clasificación de la vía y a su vez el diseño del pavimento. Pues se determina como el volumen de vehículos que pasan por una vía en determinados puntos, o las llamadas estaciones de conteo, esto se realiza un período de tiempo determinado, también hay que tomar en cuenta las fluctuaciones considerables de tránsito a lo largo del periodo de conteo, ya sean estos semanales, mensuales o estacionales.

Según la Norma se debe calcular con la fórmula:

$$
TPDA = To * Fd * Fs * Fm \qquad (Ec 1.)
$$

Donde:

To: Tráfico Promedio Diario Observado.

Fd: Factor Diario.

Fs: Factor semanal.

Fm: Factor mensual.

TPDA: Tráfico Promedio Diario Anual (MOP, 2003).

*2.1.1.4 Tráfico Actual.* Representa el número de vehículos que circulan por la vía del proyecto antes de que se realicen las mejoras (MOP, 2003).

Para determinar este dato se realiza un conteo manual:

$$
T_A = 49 \text{ veh/día} (\text{Ec } 2.)
$$

En donde:

TA= Trafico actual, veh/día.

*2.1.1.5 Tráfico Proyectado o Futuro Tp***.** Este parámetro nos permite estimar la velocidad de diseño, determinar la sección transversal de la vía, clasificar la vía correctamente y otros parámetros para el diseño geométrico. En Ecuador estos parámetros se los determina para un periodo de 10, 15 y 20 años. Para calcular ese valor se recurre a la Ecuación 3.

$$
Tp = T_A * (1 + i)^n
$$
 (Ec 3.)

En donde:

 $T_A$ =Tráfico actual, veh/día.

i=tasa de crecimiento vehicular, %.

n=período de proyección, expresado en años.

Tp=tráfico proyectado

*2.1.1.6 Tráfico Desarrollado TD.* Acorde a la norma (AASHTO, 1993), el valor del tráfico desarrollado se encuentra entre los siguientes valores:

 $T_D = (5\% - 8\%) * T_A (Ec 4.)$ 

*Tráfico Desviado Td.* Es la cantidad de vehiculos atraídos desde otras vias o medios de transporte, una vez que entre en servicio la vía nueva o reparada, que producira ahorros de tiempo de viaje o gastos que podrian generarse (MOP, 2003).

Los valores referenciales de la norma (AASHTO, 1993) para determinar el tráfico desviado son:

 $Td=(5\% - 8\%)$  \* T<sub>A</sub> (Ec 5.)

*Tráfico Generado TG.* El volumen vehicular producido por el tráfico generado está constituido por el número de viajes que se efectuarían, solo si la construcción o mejora de la vía ocurre.

<span id="page-23-0"></span>Acorde a la norma (AASHTO, 1993), el valor del tráfico generado se encuentra entre:  $T_G=(5\% -25\%)$ <sup>\*</sup>T<sub>A</sub>(Ec 6.)

Donde:

TG=Tráfico generado, veh/día.

*2.1.1.7 Volumen de tráfico de diseño TPDA.* El volumen de tráfico que circulará por la vía una vez realizada las mejoras está determinada por la siguiente expresión:

 $TPDA = T_p + T_D + T_d + T_G$  (Ec 7.)

*2.1.1.8 Clasificación de la vía de acuerdo al tráfico.* Para la clasificación de la vía, el manual de la MOP presenta un cuadro de clasificación, ver **Figura 3**, que varía en función del TPDA.

### **Figura 3.**

*Clasificación de Carreteras*.

![](_page_23_Picture_132.jpeg)

*Nota.* Captura de pantalla. Fuente: (MOP, 2003).

<span id="page-24-1"></span>*2.1.1.9 Clase de la Carretera.* La cantidad de vehículos y el número divisiones de carriles en un solo sentido demandado son los factores en los que se basa la norma para clasificar las carreteras. Aquí se añade este criterio que cimentará las bases de la composición de la red vial del territorio del nuevo milenio. En **Figura 4** se muestra el vínculo que existe entre la clasificación y la función jerárquica de las carreteras:

#### **Figura 4.**

*Clasificación de carretera*.

![](_page_24_Picture_125.jpeg)

<span id="page-24-0"></span>*Nota.* Captura de pantalla. Fuente:(MOP, 2003).

### **2.1.2 Determinación De Ejes Equivalentes.**

Antes de considerar la vida útil de la vía se debe determinar la carga axial que el material tendrá que soportar debido al paso de vehículos. Estas cargas se denominan, ESAL's (Equivalent Standar Axel Load – Carga Estándar por Eje Equivalente), las cuales deben ser calculadas en base a la norma (AASHTO, 1993).

En cuanto al cálculo se utilizó la siguiente fórmula:

$$
N = Nd * Fc * Fd * 365 * \frac{(1+r)^{n-1}}{r}
$$
 (Ec 8.)

Donde:

N: Numero de ejes equivalentes al inicio del periodo de diseño

<span id="page-25-0"></span>Fc: Factor Carril

Fd: Factor dirección

r: tasa de crecimiento

n: número de años a proyectarse

N: Numero de ejes equivalentes

*Factor Carril (Fc). De acuerdo a la AASHTO 1993 el factor carril está en función de la siguiente tabla:*

#### **Tabla 2:**

*Factor Carril.*

![](_page_25_Picture_162.jpeg)

*Nota.* Factores en función del carril. Fuente: (AASHTO, 1993)

*2.1.2.1 Factor Dirección (Fd).* Después de realizar el conteo de los vehículos en cada dirección de la vía en estudio, se determina un Factor Dirección, establecido en la siguiente tabla:

### **Tabla 3:**

*Factor Dirección.*

![](_page_25_Picture_163.jpeg)

*Nota.* Factores en función de la dirección de tráfico. Fuente:

(AASHTO, 1993)

<span id="page-26-1"></span>*Factores Equivalentes De Carga.* El cálculo de este factor se encuentra en función del tipo

de eje y por lo tanto de su peso como se indican a continuación:

### **Tabla 4:**

![](_page_26_Picture_62.jpeg)

*Factores Equivalentes de Carga*.

*Nota.* Factores en función de la dirección de tráfico. Fuente: Higuera Sandoval 2010.

### <span id="page-26-0"></span>*2.2 Marco Teórico del Programa*

El objetivo de programar es ayudar al usuario a realizar cálculos con mayor eficiencia y organizar los datos, tanto la información necesaria para realizar los cálculos como los resultados obtenidos. Para que el usuario pueda usar el programa con mayor facilidad se llegará a construir un interfaz o una serie de ventanas en las cuales se ingresaran los datos necesarios para realizar el cálculo. En cada una de las ventanas existe botones para encontrar información sobre cómo se usa el programa, como calcular tasas de crecimiento y que son estos datos. Conjuntamente con el programa se adjunta un manual de usuario que permite guiar y aclarar las dudas con respecto al

producto de manera rápida y concisa. Las características básicas de la máquina para el buen funcionamiento del programa son:

Disco: 2 GB solo para MATLAB, 4- GB para una instalación típica.

RAM: 1GB mínimo, 4 GB recomendado.

Estas características son las necesarias tanto para instalar el programa realizado como para instalar el programa MATLAB. El programa ESTRAV está construido en 64 bits.

### **2.2.1 Definiciones de Términos Básicos**

<span id="page-27-0"></span>**Aplicación.** Así se le denomina al programa que puesto en práctica y mediante los procedimientos adecuados nos permite llegar a un fin que es calcular los Ejes Equivalentes.

**Bucle.** Es realizar un periodo que se repite hasta que se cumpla una condición que finaliza el ciclo. **Bugs.** Son errores inesperados o por el mal manejo del programa pendientes de reparar en siguientes versiones del programa. Todos los programas tienen bugs, por eso es necesario la mejora constante de la aplicación.

**Compilar.** Es agrupar o sintetizar en un solo Ejecutable la aplicación. Transforma el lenguaje de alto nivel a un lenguaje comprensible para el ordenador.

**Condicional.** Son disposiciones o características que se deben cumplir para generar o no una acción.

**Contador.** Es una variable que se incrementa o disminuye según sea necesario. Por lo general se convierte en una condición que finaliza los ciclos en los bucles.

**Ejecutable.** Es un archivo generado para poder iniciar un programa, contiene todas las instrucciones necesarias para el funcionamiento de la aplicación.

**Get.** Comando que obtiene información ya sea hObject o handles.

14

**handles.** Comando usado para tomar de un toolbox datos ya sean numéricos o textos ajenos a la función en la que se encuentran.

**hObject.** Comando usado para tomar del propio toolbox datos ya sean numéricos o textos.

**Interfaz.** Ventana conformada por cajones y botones que transforman los datos ingresados en información que el ordenador pueda entender, procesar y transformar en los resultados deseados por el usuario.

**Mod.** permite saber si el número es par o impar. Divide en número para dos, si tiene residuo es impar y si no tiene residuo es par.

**Variable.** Es un símbolo que toma un valor indeterminado pero que se puede calcular.

**Set.** Comando que imprime los datos de una variable en un toolbox específico.

**String.** Es la propiedad de un toolbox donde se especifica el lugar donde se ingresan datos.

**Str2double.** Comando de Matlab que especifica que los datos ingresados son números.

**Toolbox.** Es una función en la cual se puede ingresar datos, cálculos o generar acciones tomando información de otra función o de la propia.

## **CAPÍTULO III**

### <span id="page-29-1"></span><span id="page-29-0"></span>**METODOLOGÍA**

#### <span id="page-29-2"></span>*3.1 Tipo de Investigación*

#### <span id="page-29-3"></span>**3.1.1 Investigación Cuantitativa**

Este proyecto técnico se basa en sistematizar de manera ordenada y secuencial los datos pertenecientes al conteo de vehículos mismos que permiten obtener el número de Ejes Equivalentes. De tal manera que se tomaron datos de proyectos técnicos realizados en la Universidad Politécnica Salesiana (Repositorio Universitario Digital) con el fin de corroborar la eficacia y eficiencia del programa.

#### <span id="page-29-4"></span>*3.2 Método de Investigación*

#### <span id="page-29-5"></span>**3.2.1 Método Deductivo**

Se pretende calcular el número de Ejes Equivalentes y comparar los resultados obtenidos con proyectos técnicos elaborados y aprobados, por lo tanto, el método del proyecto es deductivo, pues se parte del conteo vehicular hasta obtener los resultados finales.

#### <span id="page-29-6"></span>*3.3 Recolección de Datos*

El proyecto se va a realizar con el fin de optimizar los cálculos de ejes equivalentes por el método AASHTO Simplificado en vías de comunicación terrestres no férreas mediante una propuesta informática, para comprobar la efectividad del programa se va a tomar como muestra los proyectos técnicos del repositorio de la Universidad Politécnica Salesiana lo especifico en la siguiente tabla:

## **Tabla 5**

# *Población donde se tomaron datos para Garantizar el Funcionamiento del Programa*

<span id="page-30-0"></span>![](_page_30_Picture_332.jpeg)

*Nota.* Documentos de los cuales se va a tomar los datos para verificar la validez del programa. Elaborado por: El Autor.

<sup>1</sup> Datos para calcular Ejes Equivalentes.

<sup>2</sup>Datos para calcular TPDA.

#### <span id="page-31-0"></span>*3.4 Método Técnico de Ingeniería Civil y del Programa.*

Con el fin de construir el software fue necesario utilizar la plataforma de Matlab versión de estudiante 2020a la misma que es de acceso gratuito a la red y cuenta con una licencia de 30 días.

#### <span id="page-31-2"></span>**Figura 5.**

*Pantalla principal del Programa MATLAB 2020a*

![](_page_31_Picture_4.jpeg)

*Nota.* Captura de pantalla. Elaborado por: El Autor a través de MATLAB.

Ya que el programa Matlab 2020a es demasiado grande y con el fin de que la aplicación esté al alcance de la mayor cantidad de personas posible, para instalar el programa solo se necesita ejecutar el archivo Ejes Equivalentes y seguir los pasos de instalación como cualquier otro programa.

#### <span id="page-31-1"></span>**3.4.1 Lenguaje de Programación**

Para construir la aplicación en lenguaje de programación llamado ".m" propio del programa Matlab, se va a mostrar parte del código, en las definiciones básicas se mencionaron algunos de los comandos más importantes y su uso. El lenguaje de programación ".m" está orientado a la operación de matrices, cálculos numéricos y comandos que facilitan su uso. Además,

cuenta con varias herramientas como "GUIDE Quick Start", en la que se elaboró la Interfaz Gráfica y "Aplication Compiler" para compilar un ejecutable del programa.

### **3.4.2 Diagrama de secuencia**

### **Figura 6**

<span id="page-33-1"></span><span id="page-33-0"></span>*Diagrama de secuencia del programa ESTRAV*

![](_page_33_Figure_3.jpeg)

*Nota.* Captura de pantalla. Elaborado por: El Autor.

### <span id="page-34-1"></span>**Tabla 6**

*Simbología del diagrama de Flujo.*

![](_page_34_Picture_122.jpeg)

*Nota.* Los símbolos fueron usados en el diagrama de flujo. Elaborado por: El Autor.

## <span id="page-34-0"></span>**3.4.3 Manual de Usuario**

*3.4.3.1 Instalación.*

*3.4.3.1.1 Descomprimir el archivo ESTRAV.rar en el lugar que lo haya descargado.*

### **Figura 7**

*Archivo comprimido ESTRAV*

**ESTRAV** 

*Nota.* Captura de pantalla. Elaborado por: El Autor a través de MATLAB.

*3.4.3.1.2 Abrir la carpeta ESTRAV*

### **Figura 8**

*Carpeta ESTRAV*

**ESTRAV** 

<span id="page-35-0"></span>*3.4.3.1.3 Abrir la carpeta for\_redistribution.*

#### **Figura 9**

*Carpeta for\_redistribution*

![](_page_35_Picture_3.jpeg)

*Nota.* Captura de pantalla. Elaborado por: El Autor.

*3.4.3.1.4 Ejecutar la aplicación Setup de nombre MyAppInstaller\_mcr*

### **Figura 10**

*Instalador MyAppInstaller\_mcr*

![](_page_35_Picture_8.jpeg)

*Nota.* Captura de pantalla. Elaborado por: El Autor a través de MATLAB.

*3.4.3.1.5 Conceder permiso de administrador, dar click en sí.*

*3.4.3.1.6 Presionar Next en cuadro de dialogo de instalación donde se presenta las características acerca del programa.*

### **Figura 11**

*Pantalla de inicio para la instalación del programa ESTRAV*

<span id="page-36-0"></span>![](_page_36_Picture_0.jpeg)

*Nota.* Captura de pantalla. Elaborado por: El Autor a través de MATLAB.

*3.4.3.1.7 Presionar Next y seleccionar la casilla "Add a shortcut to the desktop"*

### **Figura 12**

Pantalla para opciones guardado del programa ESTRAV

![](_page_36_Picture_5.jpeg)

*Nota.* Captura de pantalla. Elaborado por: El Autor a través de MATLAB.

*3.4.3.1.8 Presionar Next a la instalación del archivo portable MATLAB Runtime.*

<span id="page-37-0"></span>*Pantalla de términos y condiciones del programa ESTRAV*

![](_page_37_Picture_2.jpeg)

*Nota.* Captura de pantalla. Elaborado por: El Autor a través de MATLAB.

*3.4.3.1.9 Presionar "Install" y esperar que se carguen los datos necesarios.*

### **Figura 14**

*Pantalla de confirmación de instalación del programa ESTRAV*

![](_page_37_Picture_7.jpeg)

<span id="page-38-0"></span>*3.4.3.1.10Presionar finish.* 

## **Figura 15**

![](_page_38_Picture_48.jpeg)

*Pantalla de instalación completa del programa ESTRAV*

*Nota.* Captura de pantalla. Elaborado por: El Autor a través de MATLAB.

*3.4.3.1.11El programa estará listo para ser utilizado. Se creará un icono de ingreso en el escritorio. La reinstalación del programa solucionara cualquier inconveniente que pueda darse durante la ejecución o instalación del programa.*

## **Figura 16**

*Icono ESTRAV*

![](_page_38_Picture_8.jpeg)

<span id="page-39-1"></span>*3.4.3.1.12¿Cómo saber si el programa se instaló correctamente? Al ingresar y presionar inicio, la segunda pantalla debe contener la imagen de una carretera de fondo.* 

## **Figura 17**

![](_page_39_Picture_77.jpeg)

*Pantalla de inicio del programa ESTRAV*

*Nota.* Captura de pantalla. Elaborado por: El Autor a través de MATLAB.

## <span id="page-39-0"></span>**3.4.4 Características del programa.**

### **Figura 18**

*Herramientas GUIDE de MATALAB*

![](_page_39_Figure_8.jpeg)

<span id="page-40-0"></span>*Construcción en GUIDE de MATALAB*

![](_page_40_Figure_2.jpeg)

*Nota.* Captura de pantalla. Elaborado por: El Autor a través de MATLAB.

1. Menú GUIDE en los cuales se encuentran los botones a utilizar, tales como

Pushbutton, text, edit y axes, que son botones a presionar, cuadros de texto, cuadros editables y ventanas o pantallas donde cargar imágenes o presentaciones.

2. Barra de tareas de GUIDE, contiene herramientas comunes como copiar, pegar, cortar,

botones para organizar los botones o ventanas y un botón que carga la pantalla.

#### *Primera pantalla*

<span id="page-41-0"></span>![](_page_41_Figure_1.jpeg)

![](_page_41_Picture_74.jpeg)

*Nota.* Captura de pantalla. Elaborado por: El Autor a través de MATLAB.

1. Herramientas de Aproximación. Aproxima los valores calculados:

Superior: Se usa para aumentar los valores calculados en uno si tiene decimales.

Inferior: Se usa para eliminar los decimales.

Mas Próximo: Sirve para aproximar las cifras dependiendo de la cantidad de decimales.

Si los decimales son menores de 0,5 se eliminan los decimales, si son mayores o iguales a 0,5 aproxima la cifra al inmediato superior.

Atrás: mantiene los valores de cálculo con todos sus decimales.

2. Factores de Ajuste. Son ventanas de información para conocer más acerca de estos factores.

### <span id="page-42-0"></span>*Descripción de factores de tráfico*

![](_page_42_Picture_2.jpeg)

*Nota.* Captura de pantalla. Elaborado por: El Autor a través de MATLAB.

3. Clases de Vehículos. - Botones para abrir ventanas de información que contienen las

clases de vehículos y sus pesos.

### **Figura 22**

*Pesos y dimensiones de los vehículos*

![](_page_42_Picture_70.jpeg)

*Nota.* Captura de pantalla. Elaborado por: El Autor a través de MATLAB.

4. Creación de Reportes. Botones para crear un informe automático de resumen de calculos. El boton Excel es para generar tablas excel con los datos calculados. El boton Word es <span id="page-43-0"></span>para generar una pequeña descripcion de los calculos realizados asi como la formula utilizada. Del boton de información podemos obtener las instrucciones necesarias para el uso de los botones de generación de reportes. Al abrir estos archivos con Word o Excel se debe seleccionar Unicode (UTF-8) para evitar errores ortográficos, que las tildes y letras especiales(ñ), no sufran modificaciones.

### **Figura 23**

*Pantalla de informe de resultados*

![](_page_43_Picture_3.jpeg)

*Nota.* Captura de pantalla. Elaborado por: El Autor a través de MATLAB.

5. Borrar Todo. Permite colocar ceros en cada una de las celdas. Esta acción se debe realizar cuando se necesita hacer un nuevo cálculo, o cuando no se tiene todos los tipos de vehículos.

6. Atrás y Siguiente. Permite adelantar o pasar a una pantalla anterior.

7. Calcular. Inicia la acción de calcular una vez se han ingresado todos los datos necesarios.

*3.4.4.1 Segunda pantalla*

<span id="page-44-0"></span>![](_page_44_Figure_1.jpeg)

![](_page_44_Figure_2.jpeg)

*Nota.* Captura de pantalla. Elaborado por: El Autor a través de MATLAB.

1. Herramientas de Aproximación. Aproxima los valores calculados:

Mas Próximo: Sirve para aproximar las cifras dependiendo de la cantidad de decimales.

Si los decimales son menores de 0,5 se eliminan los decimales, si son mayores o iguales a 0,5 re aproxima la cifra al inmediato superior.

Atrás: mantiene los valores de cálculo con todos sus decimales.

2. TPDA Proyectado. Ventana para calcular un nuevo TPDA de inicio y para calcular el factor diario.

## <span id="page-45-0"></span>*Pantalla de tasa de crecimiento*

![](_page_45_Picture_37.jpeg)

*Nota.* Captura de pantalla. Elaborado por: El Autor a través de MATLAB.

## **Figura 26**

## *Pantalla de tasa de crecimiento*

![](_page_45_Picture_38.jpeg)

3. Clases de Vehículos. Bonotes para abrir ventanas de información que contienen las

<span id="page-46-0"></span>clases de vehículos y sus pesos.

### **Figura 27**

*Tabla de pesos y dimensiones*

![](_page_46_Picture_69.jpeg)

*Nota.* Captura de pantalla. Elaborado por: El Autor a través de MATLAB.

<span id="page-46-1"></span>4. Factores de Ajuste. Son ventanas de información para conocer más acerca de estos

factores.

#### **Figura 28**

*Descripción de los factores de ajuste semanal*

![](_page_46_Picture_10.jpeg)

<span id="page-47-0"></span>*Descripción de los factores de ajuste mensual*

![](_page_47_Picture_2.jpeg)

*Nota.* Captura de pantalla. Elaborado por: El Autor a través de MATLAB.

5. Periodo. En estas ventanas es necesario ingresar las fechas y periodos en los cuales varia la tasa de crecimiento vehicular.

6. Creación de Reportes. Botones para crear un informe automático de resumen de calculos. El boton Excel es para generar tablas excel con los datos calculados. El boton Word es para generar una pequeña descripcion de los calculos realizados asi como la formula utilizada. Del boton de información podemos obtener las instrucciones necesarias para el uso de los botones de generacion de reportes. Al abrir estos archivos con Word o Excel se debe seleccionar Unicode (UTF-8) para evitar errores ortograficos y que las tildes y letras especiales como ñ no sufran modificaciones.

#### **Figura 30**

*Formato para guardar el proyecto Unicode (UTF-8)*

![](_page_47_Picture_69.jpeg)

*Nota.* Captura de pantalla. Elaborado por: El Autor.

#### <span id="page-48-0"></span>*Ventana Guardar como*

![](_page_48_Picture_2.jpeg)

*Nota.* Captura de pantalla. Elaborado por: El Autor.

7. Tasa de Crecimiento Vehicular. Son celdas para ingresar las tasas de crecimiento vehicular dependiendo de los periodos ingresados anteriormente. Si existe una sola tasa se puede ingresar en las primeras celdas y al presionar los botones livianos, buses y pesados se copia y pega las tasas en las demás celdas automáticamente.

8. Calcular TPDA Proyectado. Al presionar el botón inicia las acciones de cálculo.

9. Calcular Tráfico de diseño. Al presionar el botón inicia las acciones de cálculo después de haber ingresado el Tráfico Generado, desarrollado y atraído.

10. Atrás y Siguiente. Permite adelantar o pasar a una pantalla anterior.

11. Borrar Todo. Permite colocar ceros en cada una de las celdas. Esta acción se debe realizar cuando se necesita hacer un nuevo cálculo.

### <span id="page-48-1"></span>*3.4.4.2 Tercera Pantalla*

### <span id="page-49-0"></span>*Descripción de los elementos de la tercera pantalla*

![](_page_49_Figure_2.jpeg)

*Nota.* Captura de pantalla. Elaborado por: El Autor a través de MATLAB.

1. Herramientas de Aproximación. Aproxima los valores calculados:

Mas Próximo: Sirve para aproximar las cifras dependiendo de la cantidad de decimales. Si los decimales son menores de 0,5 se eliminan los decimales, si son mayores o iguales a 0,5 re aproxima la cifra al inmediato superior.

Atrás: mantiene los valores de cálculo con todos sus decimales.

2. Clases de Vehículos. Botones para abrir ventanas de información que contienen las clases de vehículos y sus pesos.

3. C.F.E. Al presionar el botón se abre una pantalla con las fórmulas para el cálculo del factor de equivalencia. Las ventanas de la columna C.F.E y PESO son editables si se desea cambiar el tipo de vehículo o se puede mantener los valores predeterminados.

![](_page_50_Figure_1.jpeg)

![](_page_50_Figure_2.jpeg)

*Nota.* Captura de pantalla. Elaborado por: El Autor a través de MATLAB.

4. Creación de Reportes. Botones para crear un informe automático de resumen de calculos. El boton Excel es para generar tablas excel con los datos calculados. Al abrir estos archivos con Excel se debe seleccionar Unicode (UTF-8) para evitar errores ortograficos y que las tildes y letras especiales como ñ no sufran modificaciones. Se debe seleccionar la casilla separador con punto y coma.

- 5. Pantalla de Clasificación de carretera.
- 6. Calcular. Al presionar inicia los procesos de cálculo.
- 7. Atrás y Siguiente. Permite adelantar o pasar a una pantalla anterior.

*3.4.4.3 Cuarta Pantalla*

<span id="page-51-0"></span>Descripción *de los elementos de la tercera pantalla* 

![](_page_51_Figure_2.jpeg)

*Nota.* Captura de pantalla. Elaborado por: El Autor a través de MATLAB.

1. Factores. Son ventanas de información para conocer más acerca de estos factores.

## **Figura 35**

*Pantalla de Factor de Dirección*

![](_page_51_Picture_96.jpeg)

Fuente: AASHTO, Guide for Design of Pavement, 1993.

#### <span id="page-52-0"></span>*Pantalla de Factor de Carril*

![](_page_52_Picture_67.jpeg)

*Nota.* Captura de pantalla. Elaborado por: El Autor a través de MATLAB.

2. Creación de Reportes. Botones para crear un informe automático de resumen de calculos. El boton Excel es para generar tablas excel con los datos calculados. El boton Word es para generar una pequeña descripcion de los calculos realizados asi como la formula utilizada. Del boton de información podemos obtener las instrucciones necesarias para el uso de los botones de generacion de reportes. Al abrir estos archivos con Word o Excel se debe seleccionar Unicode (UTF-8) para evitar errores ortograficos, que las tildes y letras especiales(ñ) no sufran modificaciones.

3. Periodo. En estas ventanas es necesario ingresar las fechas y periodos en los cuales varia la tasa de crecimiento vehicular.

4. Tasa de Crecimiento Vehicular. Son celdas para ingresar las tasas de crecimiento vehicular dependiendo de los periodos ingresados anteriormente. Si existe una sola tasa se puede ingresar en las primeras celdas y al presionar los botones livianos, buses y pesados se copia y pega las tasas en las demás celdas automáticamente.

5. Factor de Carril y Direccion. Ventanas para ingresar estos factores.

39

6. Atrás y Siguiente. Permite adelantar o pasar a una pantalla anterior.

## <span id="page-53-1"></span><span id="page-53-0"></span>**3.4.5 Ejercicios de Aplicación.**

1. Ingresar al programa.

## **Figura 37**

*Pantalla de carga del Programa*

![](_page_53_Picture_5.jpeg)

*Nota.* Captura de pantalla. Elaborado por: El Autor.

2. Presionar Inicio.

## **Figura 38**

*Ejemplo práctico (Pantalla de presentación)*

![](_page_53_Picture_10.jpeg)

*Nota.* Captura de pantalla. Elaborado por: El Autor a través de MATLAB.

3. Antes de empezar verificar si se tiene todos los tipos de vehículos. Si no los tiene presionar borrar todo para colocar 0 en toda la matriz de cálculo.

<span id="page-54-0"></span>*Ejemplo práctico (Pantalla de conteo manual antes de presionar borrar todo)*

![](_page_54_Picture_51.jpeg)

*Nota.* Captura de pantalla. Elaborado por: El Autor a través de MATLAB.

### **Figura 40**

*Ejemplo práctico (Pantalla de conteo manual después de presionar borrar todo)*

![](_page_54_Picture_52.jpeg)

*Nota.* Captura de pantalla. Elaborado por: El Autor a través de MATLAB.

4. Ingresa el total de vehículos en la columna Total de Vehículos. EL factor noche es 1.32 ya que el conteo no se realizó las 24 horas los 30 días, sino que los datos son tomados en base a una estación de conteo cercana. El factor mensual es 1 ya que será ingresado en la siguiente pantalla.

![](_page_55_Picture_43.jpeg)

<span id="page-55-0"></span>*Ejemplo práctico (Pantalla de conteo manual ingreso de datos)*

*Nota.* Captura de pantalla. Elaborado por: El Autor a través de MATLAB.

5. Utilizar Las herramientas de aproximación(recomendado). Presione "Más Próximo". Si se ingresa el factor mensual en la siguiente pantalla este deberá ser 1.

## **Figura 42**

![](_page_55_Picture_44.jpeg)

*Ejemplo práctico 1 (Aproximación de datos)*

*Nota.* Captura de pantalla. Elaborado por: El Autor a través de MATLAB.

![](_page_56_Picture_25.jpeg)

## <span id="page-56-0"></span>*Ejemplo práctico 2 (Aproximación de datos)*

*Nota.* Captura de pantalla. Elaborado por: El Autor a través de MATLAB.

6. Presione Siguiente.

## <span id="page-57-0"></span>*Ejemplo práctico (TPDA Proyectado)*

![](_page_57_Picture_33.jpeg)

*Nota.* Captura de pantalla. Elaborado por: El Autor a través de MATLAB.

7. Ingrese el factor mensual 1 y semanal 1. Colocar el periodo en el que se desarrolla el cálculo, las tasas de crecimiento vehicular y presionar Calcular TPDA Proyectado.

Presione Aproximar(Recomendado).

![](_page_58_Picture_34.jpeg)

<span id="page-58-0"></span>*Ejemplo práctico (TPDA Proyectado ingreso de datos)*

*Nota.* Captura de pantalla. Elaborado por: El Autor a través de MATLAB.

## **Figura** 46

*Ejemplo práctico 1 (TPDA Proyectado Aproximación)*

![](_page_58_Picture_35.jpeg)

<span id="page-59-0"></span>8. Ingresar Tráfico Generado(Tg), Tráfico Desviado(Td) y Tráfico Atraído. Presione Calcular Trafico de Diseño y Siguiente.

## **Figura 47**

![](_page_59_Picture_39.jpeg)

![](_page_59_Picture_40.jpeg)

Nota. Captura de pantalla. Elaborado por: El Autor a través de MATLAB.

9. Ingrese o cambie los valores predeterminados en la columna de pesos para colocar los pesos afines a su proyecto en específico. Luego presione Calcular, aproximar y Siguiente.

![](_page_60_Picture_32.jpeg)

## *Ejemplo práctico (Método AASHTO Simplificado)*

*Nota.* Captura de pantalla. Elaborado por: El Autor a través de MATLAB.

10. El factor de dirección es 0.5 ya que es una vía de doble sentido donde la mitad del tránsito pasa por un sentido de la vía y la otra mitad por el otro. El factor de carril es 1 ya que el número de carriles por sentido es 1.

![](_page_61_Picture_173.jpeg)

## <span id="page-61-0"></span>*Ejemplo práctico (Método AASHTO Simplificado a 20 años)*

*Nota.* Captura de pantalla. Elaborado por: El Autor a través de MATLAB.

11. Crear los reportes de Excel y Word. A continuación, un ejemplo de la tabla de

resumen.

## **Tabla 7**

![](_page_61_Picture_174.jpeg)

*Ejemplo práctico (Resultados finales)*

*Nota.* Valores generados automáticamente por ESTRAV. Elaborado por: El Autor

#### **CONCLUSIONES**

<span id="page-62-0"></span>Al implementar este programa se logró sistematizar y optimizar el tiempo de ejecución y cálculo de ejes equivalentes, con relación al cálculo común que incluyen hojas de cálculo en EXCEL.

Tras la creación de este programa se hizo un análisis comparativo con los resultados obtenidos por el programa vs los resultados de los proyectos técnicos aprobados, que son bastantes similares, cuyas variaciones son por apreciación de decimales u omisión de tipeo, además de que el programa utiliza todos los decimales y al aplicar la formula exponencial estos decimales se acumulan en el resultado final.

Un aspecto IMPORTANTE vital de este programa es facilitar el uso y su flexibilidad para modificar datos predeterminados, de esta manera el diseñador puede cambiar a su criterio técnico.

Este programa ofrece impresión de resultados y un informe técnico en formatos .txt o block notas, que se pueden abrir en Word o Excel, dando facilidad de editarlos para adjuntarlos a cada proyecto.

#### **RECOMENDACIONES**

<span id="page-63-0"></span>Para elaborar un diseño vial eficiente, es necesario tener el conocimiento previo del tema, que permita el buen criterio, así como el manejo de este programa.

Para utilizar este programa es necesario revisar el manual de usuario que se adjunta.

Se recomienda a los usuarios estar al tanto de cualquier actualización en la Normativa Ecuatoriana, puesto a que este programa se realizó con las normativas vigentes a la fecha.

Se instalaron ventanas de información donde se detalla las fórmulas usadas y se describe para que sirve cada factor, así también como fotografías donde se muestra las clases de vehículos con sus respectivos pesos.

Para mejorar la experiencia del programa se recomienda instalar y ejecutar la aplicación ESTRAV directamente en MATLAB.

Es importante utilizar la licencia del MATLAB, caso contrario se tendría que utilizar el programa portable.

Dar continuidad a la sistematización del cálculo con otro programa que refiera el diseño de la carpeta asfáltica, como proyecto técnico.

#### **REFERENCIAS**

- <span id="page-64-0"></span>AASHTO. (1993, January). Guia AASHTO 93 version en español - [Download PDF]. Washington, D.C. https://pdfslide.net/download/link/guia-aashto-93-version-en-espanol
- Cesar Pérez. Prentice Hall, Madrid, (2002). Matlab y sus aplicaciones en las Ciencias y la Ingeniería.
- Hernández. (2003). Metodología de la investigación. México: Editorial McGraw-Hill.
- Higuera Sandoval, C. H. (2010). Nociones sobre métodos de diseño de estructuras de pavimentos de carreteras. Boyacá: UTPC.
- Holly Moore (2007). Matlab para Ingenieros.
- Introducción a Matlab. Sigmon, K. Department of Mathematics-University of Florida.
- Karam, Lina J., and James H. McClellan. "Complex Chebyshev Approximation for FIR Filter Design." IEEE® Transactions on Circuits and Systems II: Analog and Digital Signal Processing. Vol. 42, March 1995, pp. 207–216.
- Mary C. Jarur M, Universidad Católica de Maule (2008). Guía de Matlab con aplicaciones al Curriculum de Ingeniería Civil Informática.
- Ministerio de transporte y obras públicas. (2003). Manual de Diseño de Carreteras. Quito: **McCarthy**
- Montejo Foncesa, A. (2008). Ingeniería de pavimentos Fundamentos, estudios básicos y diseño. Bogotá: Panamericana formas.

MOP. (2003). NORMAS DE DISEÑO GEOMETRICO DE CARRETERAS. Quito - Ecuador.

- Moreno Armijos, G. J. (2014). Cálculo de los factores de mayoración del tráfico promedio diario anual (tpda) partiendo de la información estadística del tramo de la carretera del grupo n 2: Alóag-Latacunga-Ambato-Riobamba concesionado a panavial y a mediciones de tráfico en estaciones. Sangolquí Ecuador: Escuela Politécnica del Ejército.
- MTOP NEVI-12. (2013). Volumen No. 2 Libro A Norma para estudios y diseños viales. Quito Ecuador, Volumen 2A, 1–382.

Pressman, R. S. (2010). Ingeniería del software. Un enfoque práctico. New York: McGraw-Hill.

Publicas, M. d. (2003). Normas de diseño geométrico de carreteras. Quito: MOP.

Selesnick, Ivan W., and C. Sidney Burrus. "Generalized Digital Butterworth Filter

Design." IEEE Transactions on Signal Processing. Vol. 46, June 1998, pp. 1688–1694.

## **ANEXOS**

<span id="page-66-0"></span>Mathworks, (2020). Matlab, Obtenido de la página principal de Matlab: <https://la.mathworks.com/>